——————————————

# **Gestion électronique de course avec SportIdent** v.9.6

——————————————

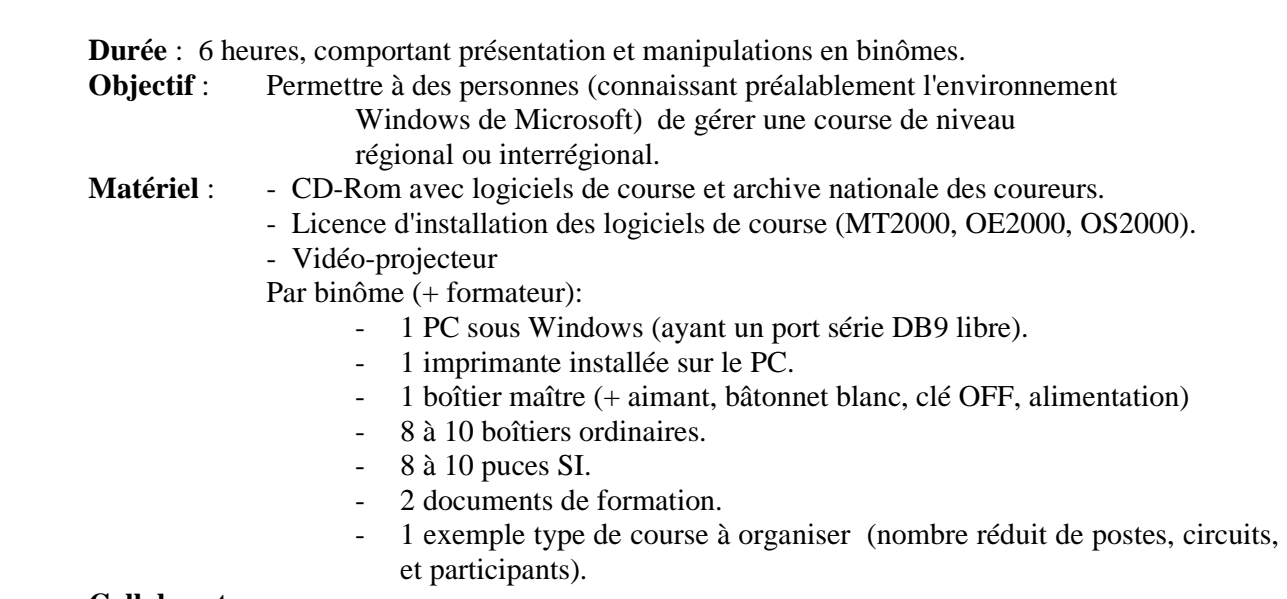

## **Collaborateurs** :

Formation issue de la pratique personnelle, des informations de *Stéphane RUFFIO* et de la notice de *Magali MOULÈNES (Fino)*.

## **1. Installation / configuration de SportIdent**

——————————————

Installer les logiciels dans l'ordre suivant:

- 1 Le gestionnaire de bases de données *BDE* (Borland Database Engine) :
	- → Exécuter le fichier bdeinstall501.exe.
- 2 Le vérificateur de configuration du PC :
	- → Exécuter le fichier checkpc10setup.exe .
	- → Lancer le vérificateur *CheckPC* et lire le compte-rendu.
- 3 Le testeur d'imprimante :
	- → Exécuter le fichier testprinter10setup.exe.
	- Lancer le testeur *TestPrinter* et vérifier le document produit.
- 4 Le gestionnaire d'archive *Archive Manager* :
	- → Exécuter le fichier am97setup.exe.
- 5 Le logiciel de programmation de boîtier *SIManager*:
	- → Exécuter le fichier simanager962setup.exe.
	- Lancer *SIManager .*
	- $\rightarrow$  Dans le menu "Options/Language", choisir "Français".
- Dans le menu "Course/Créer", créer une course quelconque (ex: "Course générique", "10:00" et "Puces avec N° de départ").
- → Dans le menu "Options/Port Série", choisir le numéro de port adéquat.
- 6 Un ou plusieurs logiciels de gestion de course :
	- Exécuter les fichiers oe96setup.exe (*OE2000* : Courses individuelles) et/ou mt96setup.exe (*MT2000* : Courses à étapes) et/ou os96setup.exe (*OS2000* : Courses relais)
	- $\rightarrow$  Pour chacun des logiciels de gestion de course :
		- Lancer le logiciel.
		- Dans le menu "Options/Language", choisir "Français".
		- Avec le menu "Options/Licence", saisir le nom du club et le n° de licence.
		- Si le PC doit être utilisé en client (PC esclave: la base de données de la course sera sur un autre PC appelé le serveur ou maître), aller dans le menu "Options/Réseau", puis cliquer sur "Données provenant d'un autre PC", sélectionner le répertoire d'installation du logiciel côté serveur et faire les mises à jour indiquées dans l'aide en fonction de la version de Windows.

## **2. Prise en main de la lecture / programmation des boîtiers**

## **2.1 Lancement de SIManager et vérification du boîtier maître**

- 1 Brancher le boîtier maître (sur le port série du PC et sur le secteur 220 V avec le bloc alimentation).
- 2 Lancer *SIManager .*

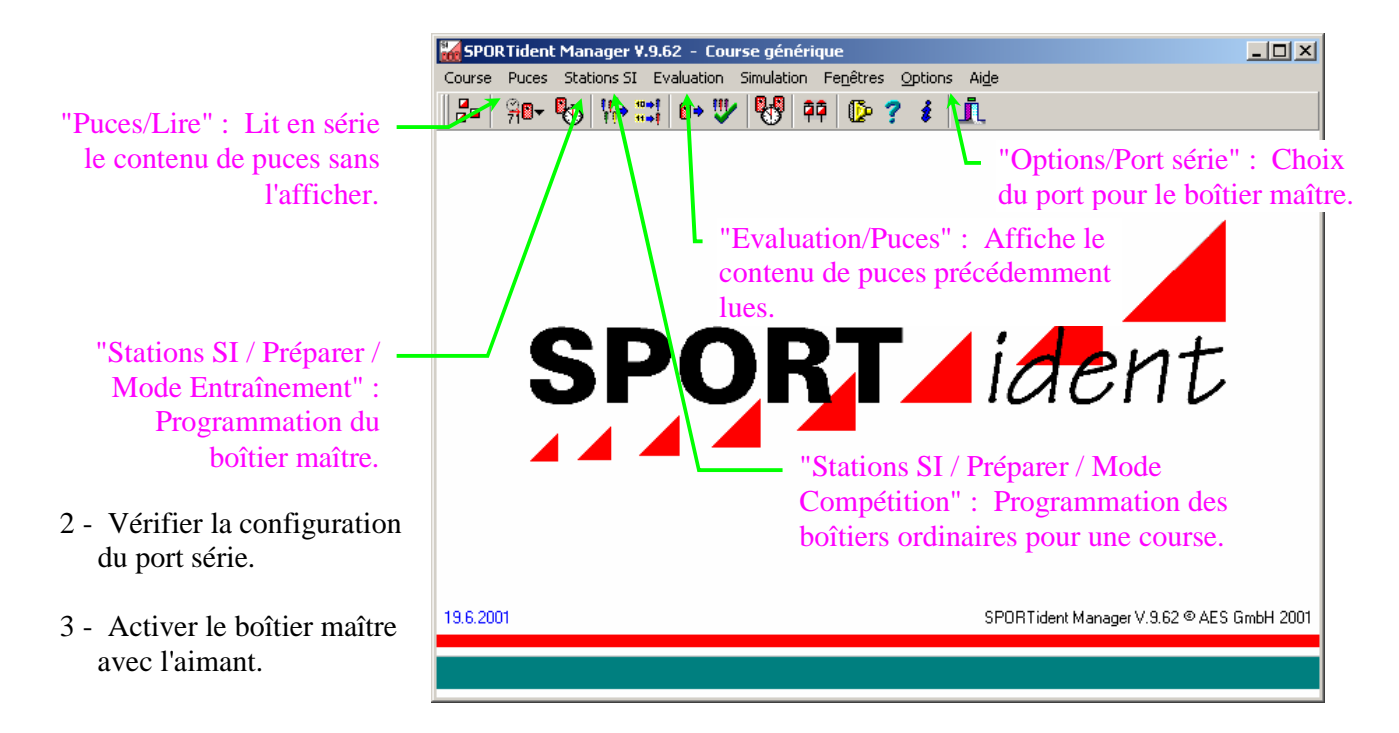

- 4 Vérifier la programmation du boîtier maître.
	- $\rightarrow$  a) Sélectionner "Stations SI / Préparer / Mode Entraînement".

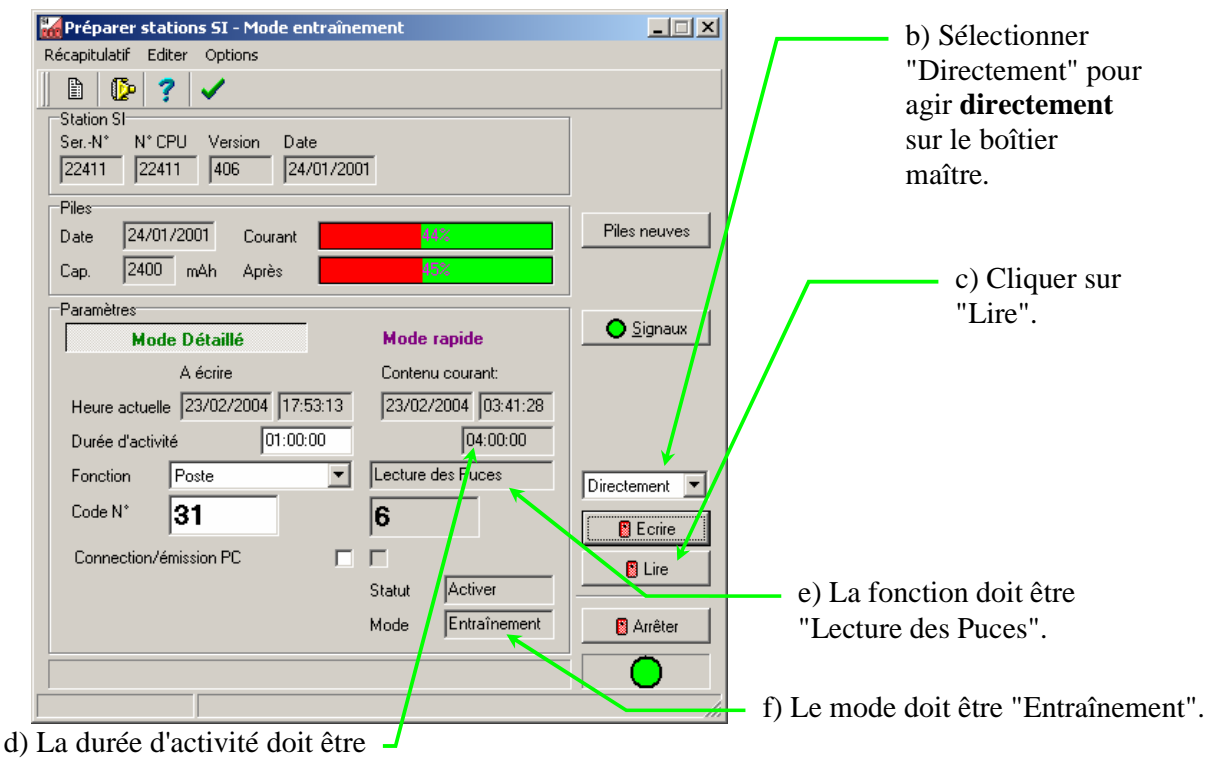

suffisamment longue.

5 - Si la programmation du boîtier maître est incorrecte, modifier les paramètres dans la rubrique "A écrire" et cliquer sur le bouton "Ecrire".

## **2.2 Lecture d'un boîtier ordinaire**

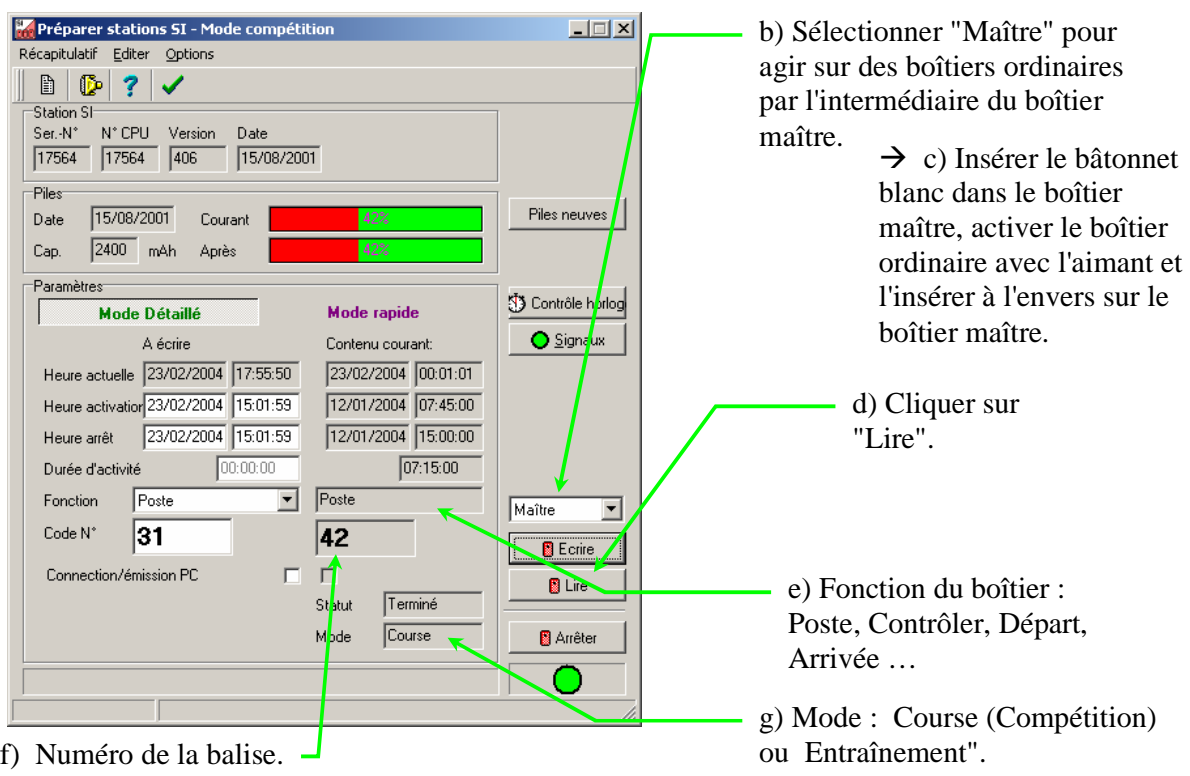

 $\rightarrow$  a) Sélectionner "Stations SI / Préparer / Mode Compétition".

## **2.3 Lecture du contenu d'une puce**

- → a) Sélectionner "Puce/Lire".
- $\rightarrow$  b) Présenter des puces dans le boîtier maître.

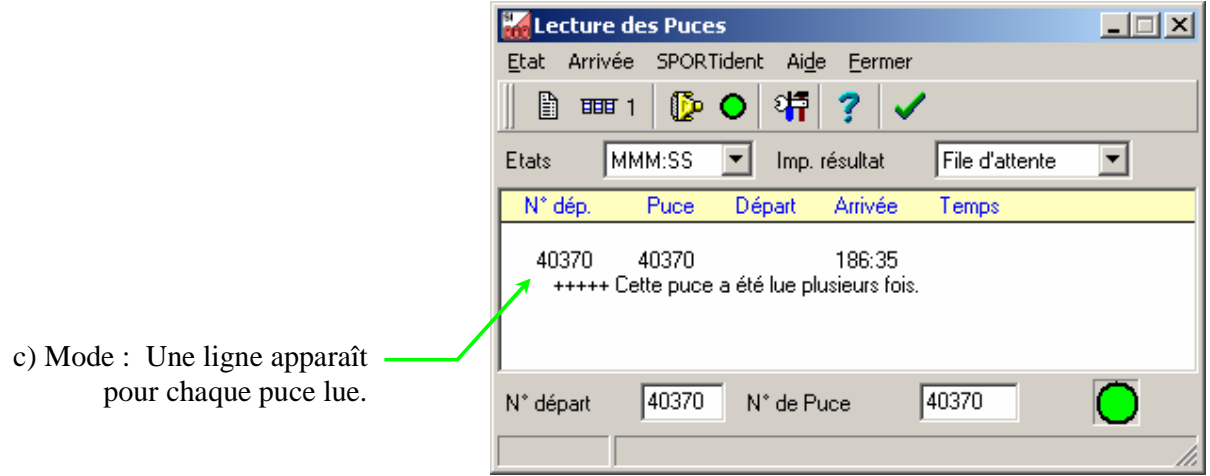

 $\rightarrow$  d) Sélectionner "Evaluation/Puces".

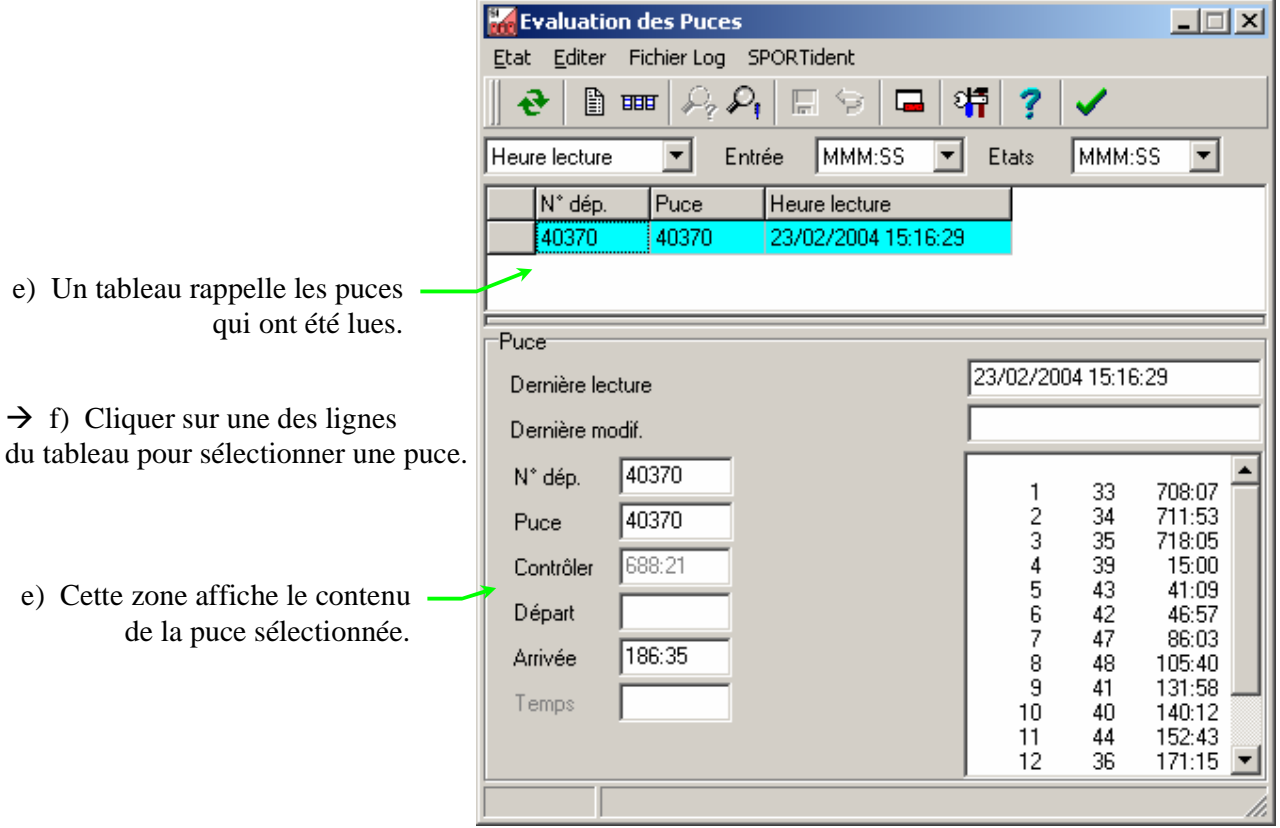

## **3. Configuration des circuits d'une course et inscription des coureurs**

## **3.1 Création d'une base de données pour la course**

- 1 Lancer *MT2000* ou *OE2000*.
- 2 Sélectionner le menu "Course/Créer".
- 3 Compléter la fenêtre de dialogue similairement à l'exemple ci-dessous, puis valider.

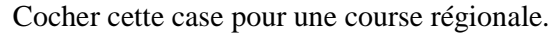

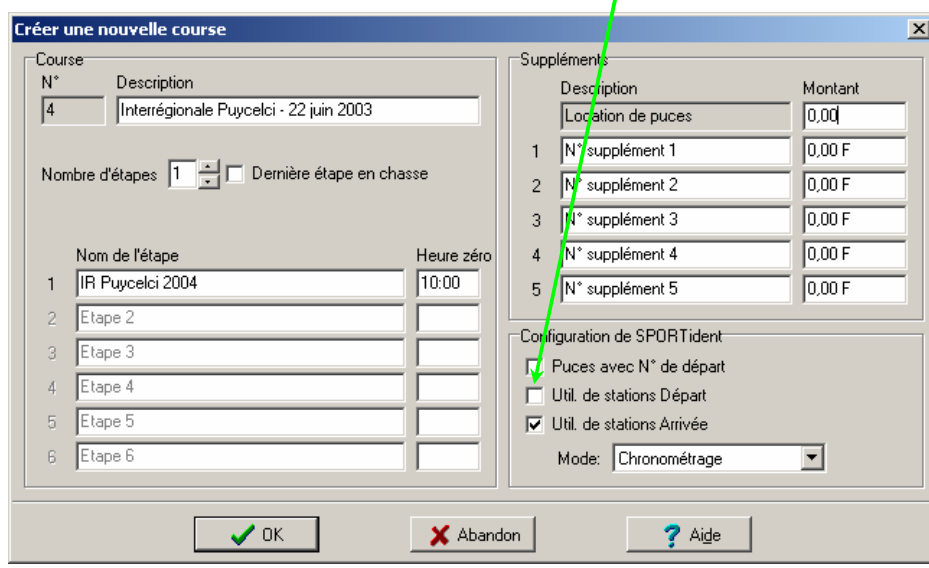

4 – Cliquer sur le menu "Course/Sélectionner" et choisir la course qui vient d'être créée.

Note 1 : A partir de ce moment, la base de données de la course est vierge (vide). Elle sera enrichie dans la suite à l'aide des menus "Inscriptions", "Circuits", "Départs" et "Jour de la course". On peut également pré-remplir la base en récupérant la sauvegarde d'une ancienne course à l'aide du menu "Course/Récupérer" et en effaçant les données inutiles pour ne conserver que les catégories et les clubs.

Note 2 : Les données saisies lors de la création de la course peuvent toujours être mises à jour par le menu "Course/Options".

#### **3.2 Saisie des catégories et des clubs**

- 1 Sélectionner le menu "Inscriptions/Catégorie".
- 2 Compléter la fenêtre de saisie similairement à l'exemple ci-dessous, puis valider.

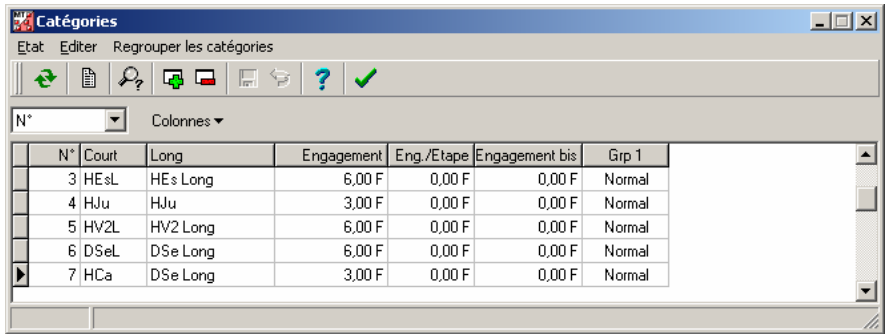

Note : Principaux boutons :

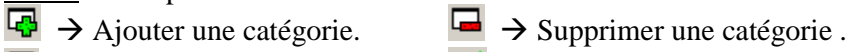

- 
- $\Box \rightarrow$  Valider une catégorie.  $\Box \rightarrow$  Fermer la fenêtre.
	-
- $\Box$   $\rightarrow$  Afficher un état de la base de données pour vérification et/ou impression.
- 3 Imprimer un état de la saisie.
- 4 Fermer la fenêtre précédente.
- 5 Sélectionner le menu "Inscriptions/Clubs".
- 6 Compléter la fenêtre de saisie similairement à l'exemple ci-dessous, puis valider.

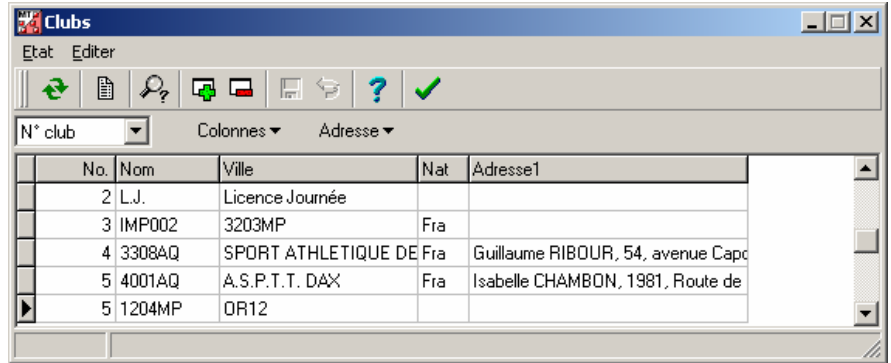

Note : La saisie des clubs est inutile si l'on utilise l'archive nationale pour l'inscription des coureurs (voir la saisie des inscriptions) .

- 7 Imprimer un état de la saisie.
- 8 Fermer la fenêtre précédente.

#### **3.3 Saisie des postes, des circuits et affectation des catégories aux circuits**

- 1 Sélectionner le menu "Circuits/Postes".
- 2 Compléter la fenêtre de saisie similairement à l'exemple ci-dessous, puis valider.

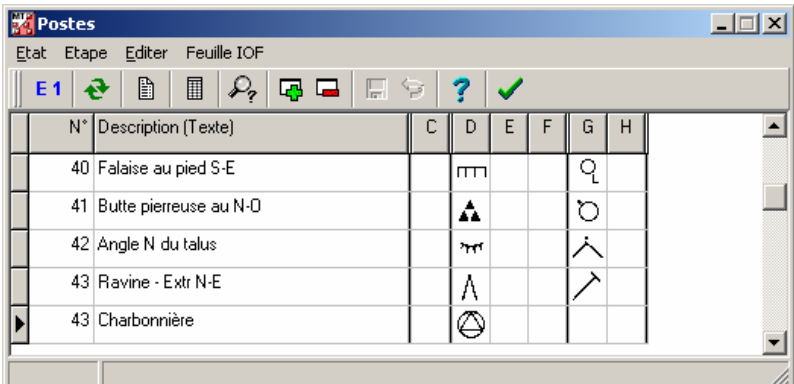

- 3 Imprimer un état de la saisie et la feuille de définition IOF.
- 4 Fermer la fenêtre précédente.
- 5 Sélectionner le menu " Circuits/Circuits".
- 6 Compléter la fenêtre de saisie similairement à l'exemple ci-dessous, puis valider.

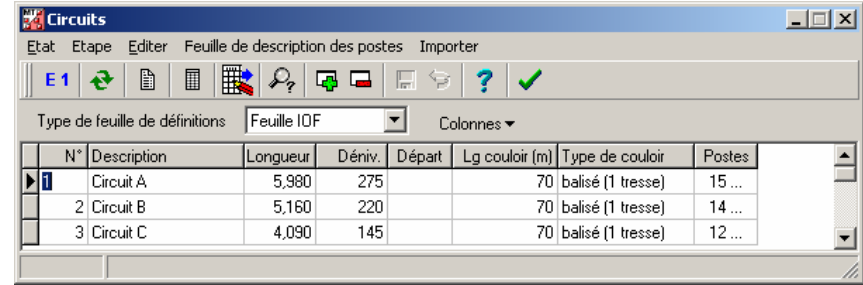

7 - Imprimer un état de la saisie et la feuille de définition IOF de l'un des circuits.

8 - Fermer la fenêtre précédente.

- 9 Sélectionner le menu " Circuits/Catégories".
- 10 Affecter un circuit à chaque catégorie similairement à l'exemple ci-dessous, puis valider.

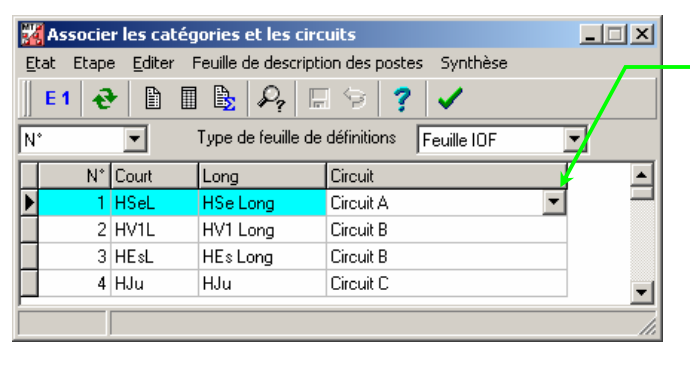

Cliquer sur la case à remplir, puis sélectionner le circuit par la liste déroulante.

- 11 Imprimer un état de la saisie.
- 12 Fermer la fenêtre précédente.

## **3.4 Réalisation d'une sauvegarde**

Pour éviter de perdre totalement un travail de saisie, il faut penser à faire régulièrement des sauvegardes. Le moment entre la saisie des postes/circuits et le début des inscriptions de coureurs est opportun pour une telle sauvegarde.

1 - Sélectionner le menu "Course/Sauvegarder".

2 - Taper le nom du répertoire où la sauvegarde de la base de données doit être réalisée (ou bien parcourir un disque en appuyant sur le bouton  $\mathbf{B}$ ).

3 - Cliquer sur OK. Les fichiers de la base sont

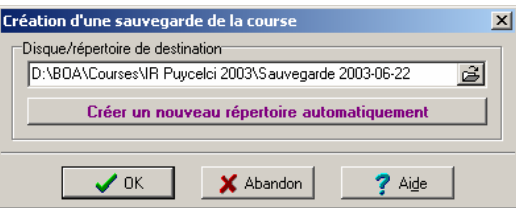

écrits dans le répertoire choisi. Ne pas tenter de les modifier avec un logiciel autre que MT2000 (ou OE2000, OS 2000). Pour restaurer la base de données, sélectionner "Course/Récupérer"; la procédure est alors la même que pour la sauvegarde.

Note 1 : Lorsque que la base de données est restaurée, toutes les données de la course en cours sont écrasées et perdues.

Note 2 : Les procédures Sauvegarder/Récupérer permettent aussi de transférer la base de données d'une course sur un autre PC (utile, par exemple, lorsqu'on veut démarrer la saisie d'une course sur un PC fixe à domicile pour la poursuivre ensuite sur un ordinateur portable sur le site de course).

## **3.5 Inscriptions des coureurs**

1 - Sélectionner le menu "Inscriptions/Inscriptions".

2 - Compléter la fenêtre de saisie similairement à l'exemple ci-contre, puis valider.

3 - Afficher une synthèse par catégorie et par club des inscrits en cliquant sur  $\mathbf{\mathbb{B}}$ .

Note 1 : Pour les IR, il est utile de faire apparaître la colonne verte Pl1 pour tenir compte des contraintes de départ demandées par les participants. Par exemple, les plages horaires de départ sont numérotées 1 pour 10h00-10h15, 2 pour 10h15-10h30, 3 pour 10h30-10h45, ….

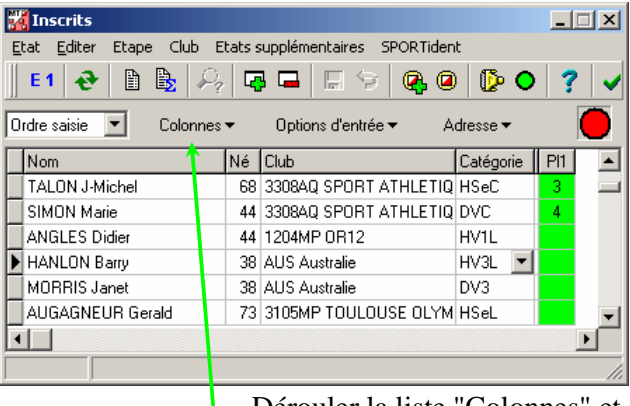

Dérouler la liste "Colonnes" et cliquer sur "Plage" pour faire apparaître la colonne verte Pl1.

 Lorsqu'un participant demande un départ à partir de 11h, on écrit une valeur supérieure ou égale à 5 dans la colonne Pl1. Lors de la constitution de la grille de départ, cette donnée permettra de vérifier très facilement que la demande du participant est satisfaite ou, sinon, de corriger la liste des départs.

Note 2 : Utilisation de l'archive fédérale des coureurs. Télécharger le fichier archive FFCOsi.zip du site http://www.ffco.asso.fr . Décompresser ce fichier et placer les 30 fichiers extraits dans le répertoire Archive de MT2000 (C:\Program Files\SportSoftware\MT2000\Archive). Dans la fenêtre d'inscription, dérouler la liste "Options d'entrée" et cliquer sur "Utilisation de l'archive".

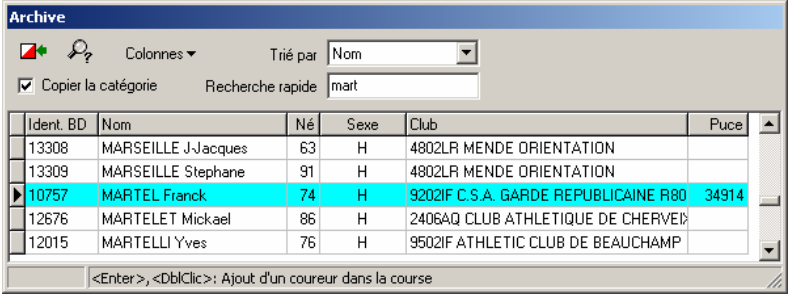

Dans la fenêtre "Archive": dérouler la liste "Colonnes" et cocher "Ident. base de données" ( $= n^{\circ}$  de licence) et "Puce", puis choisir le tri par nom.

Pour inscrire un coureur, il suffit désormais de taper le début de son nom dans la recherche rapide, puis de double-cliquer sur la ligne

correspondante du tableau pour l'insérer dans la liste des inscrits (remarque: la catégorie et, parfois, le n° de puce peuvent être erronés  $\rightarrow$  les corriger si nécessaire).

## **3.6 Calcul des horaires de départ** (pour une course interrégionale)

Pour le calcul semi-automatisé des horaires de départ, toutes les inscriptions doivent avoir été saisies (quelques ajouts peuvent encore être fait ultérieurement, de façon manuelle, mais en quantité très limitée).

1 - Sélectionner le menu "Départs/Organisation/Catégories".

7 Organisation des départs par catégories  $\Box$  $\Box$  $\times$ Etat Etape Editer Départs 2 - Choisir un nombre  $E1 \parallel \blacksquare \parallel \blacksquare \parallel \blacksquare \parallel P_2 \parallel \blacksquare \parallel \blacksquare \parallel \blacktriangleright \parallel \blacktriangleright \parallel \blacktriangleright \parallel \blacktriangleright \parallel \blacksquare$ Nb couloirs  $\boxed{10}$ %Vacants 25  $\frac{1}{|x|}$  Intervalles (min)  $\boxed{2}$   $\frac{1}{|x|}$   $\boxed{=}$  Utilis, plages horaires de couloirs de départ Couloir1 | Couloir2 | Couloir3 | Couloir4 | Couloir5 | Couloir6 | Couloir7 Couloir 9 | Couloir 10 Couloir 8  $\overline{\phantom{0}}$ Cat. rest. égal au nombre de  $\overline{0}$ HV1L 1 HV2L 1 HSeC 1 DV1L 1 HVC 1 Init.L  $\overline{1}$ HBe ISeL 1 DSeL 1 HCa 1  $W2L$  1  $\overline{2}$ Init C  $\overline{3}$ HV1L 2 HSeC<sub>2</sub> DJu<sub>1</sub> DSeC<sub>1</sub> Init M  $\overline{4}$  $HV2L<sub>2</sub>$ 3 - Déplacer les 5 HMi catégories de "Cat.  $6$ HSeL<sub>2</sub> HEsL 1 HJul 1  $HCa<sub>2</sub>$ DV1L 2  $HV4L - 1$ t Mi  $\overline{7}$ Rest." (catégories bBe  $\frac{8}{9}$ HV1L 3 HV2L 3 HSeC<sub>3</sub>  $HVC$  2 restantes) vers l'un des DSeL 2 HCa 3 DJu 2  $DV2L<sub>2</sub>$ DV3 1  $10$ ISeL<sub>3</sub>  $\overline{11}$ couloirs de départ.

> Catégorie No. Court

1ier départ

 $\checkmark$  ok  $\vdash$ 

 $\overline{20}$  HMi

.<br>Paramètres de la liste des départs Couloir de départ 7

Places vacantes  $\sqrt{3}$ 

 $5:00$ 

Abandon

Long

Aire de départ

Intervalles (min)

 $\mathbb{C}$  Enle

**THM** 

4 - Pour chaque déplacement apparaît la boîte de dialogue "Organisation des départs". Dans cette boîte, mettre à jour l'horaire du 1<sup>er</sup> départ (ex: 12:00 pour 10h12) et l'intervalle entre 2 départs pour cette catégorie. Ajuster ces valeurs pour que des catégories différentes ne partent pas en même temps sur un même circuit.

5 - Pour corriger ou enlever une catégorie dans un couloir, cliquer sur cette catégorie

dans le couloir et la boîte de dialogue "Organisations des départs" ré-apparaît. Nombre d'inscrits dans la catégorie.

Cliquer sur le bouton "Enlever" pour replacer cette catégorie dans "Cat. Rest.".

circuits.

 $\overline{\mathbf{x}}$ 

Total

 $\overline{11}$ 

 $2:00$ 

 $2$  Aide

Note 1 : Le nombre de départs réservés dans un couloir pour une catégorie est égal à la somme du nombre d'inscrits et du nombre choisi de vacants. Les places vacantes permettront ultérieurement de faire des inscriptions tardives ou de corriger manuellement l'horaire de départ pour un coureur.

Note 2 : Si plus d'un coureur part à un même instant sur un circuit, la couleur de fond de la case correspondante passe du blanc au rouge.

6 - Fermer la fenêtre lorsque l'organisation est au point.

7 - Sélectionner le menu "Départs/Répartition" pour le calcul des horaires de départ. La fenêtre cidessous apparaît. Calculer les départs pour une catégorie en cliquant sur  $\frac{12}{10}$ . Séparer les coureurs d'un même club en cliquant sur <sup>1</sup>. Pour changer l'horaire d'un coureur, cliquer et tirer son nom sur le nouvel horaire (par exemple pour respecter les contraintes de plage). Répartir les vacants de la même façon. Passer à une autre catégorie en cliquant l'un des boutons  $\mathbf{H} \leftarrow \mathbf{H}$ .

8 - Lorsque les horaires de départ sont définitifs, cliquer sur  $\frac{12}{3}$  pour attribuer des numéros de départ aux coureurs (ces numéros peuvent être nécessaires pour permettre certaines modifications le jour de la course).

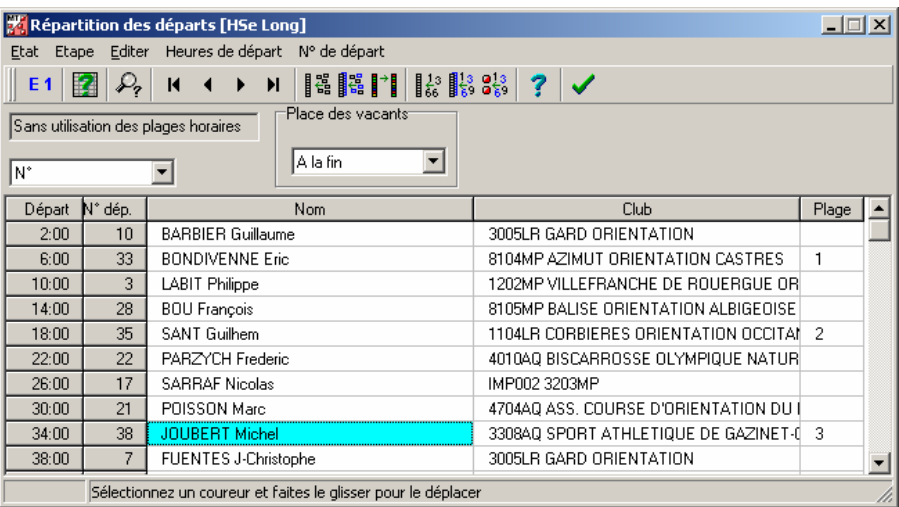

9 - Imprimer les horaires de départ (pour envoi aux clubs, affichage sur le site de course, … ) en allant dans le menu "Départs/Etat" .

Note 3 : A partir de maintenant, toute modification d'un départ doit se faire par le menu "Inscriptions/Inscriptions" (faire apparaître la colonne "Heure de départ"). Trier la liste par catégorie. Pour changer l'horaire de départ d'un coureur, permuter son horaire avec celui d'un vacant. Pour changer la catégorie d'un coureur, supprimer la ligne du coureur et le mettre à la place d'un vacant dans la bonne catégorie.

# **4. Préparation et pose des boîtiers**

## **4.1 Vérification de l'état des boîtiers**

1 - Fermer MT2000 et lancer *SIManager .* 

2 - Suivre la procédure du § 2.2 (menu "Stations SI/Préparer/Mode Compétition") pour tester et selectionner les boîtiers qui serviront pour les postes de la course.

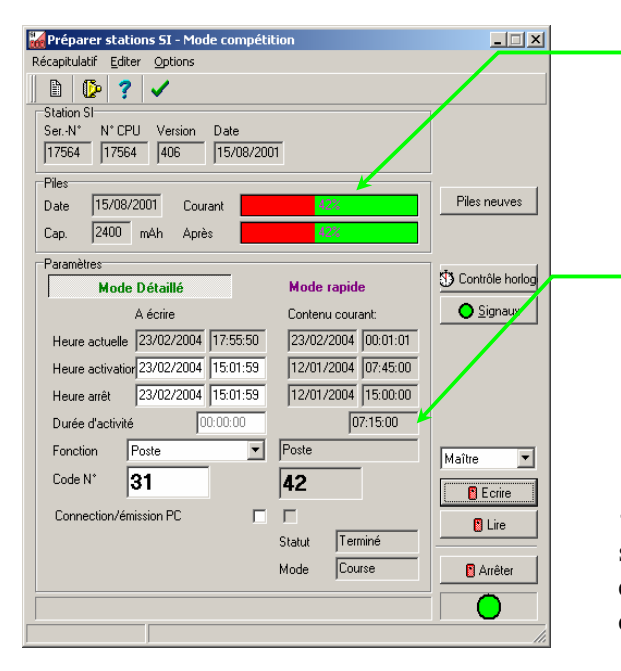

a) Si les piles sont usées à plus de 80%, les remplacer et cliquer sur le bouton "Piles neuves" pour ré-initialiser le compteur de décharge.

b) Si la lecture du boîtier ne se fait pas ou est incohérente, tenter de changer les piles. Si le problème perdure, écarter le boîtier et le mettre en réparation.

 $\rightarrow$  c) Répéter jusqu'à la sélection d'un nombre suffisant de boîtiers pour la course (postes + effacements + contrôles + départs + arrivées + quelques boîtiers de secours ).

## **4.2 Programmation des boîtiers**

Cette opération est à faire la veille de la course.

1 - Préparer sur une table, bien rangés, les boîtiers en définissant leur rôle pour la course (boîtiers "Effacer", "Contrôler", "Départ", "Arrivée", et les boîtiers des balises en les classant dans l'ordre). Mettre à jour les étiquettes des boîtiers si nécessaire.

2 - Lancer *SIManager .* 

3 - Sélectionner "Stations SI / Préparer / Mode Compétition" dans la barre de menu (comme pour la vérification de l'état des boîtiers). Préparer stations SI - Mode compétition  $\Box$  $\Box$  $\times$ 

Récapitulatif Editer Options 4 - Programmer successivement tous les boîtiers.  $\mathbb{D}[\mathbb{D}^2]$ Station SI-N° CPU Version Date Ser-N° a) Définir le jour et l'heure d'activation et d'arrêt des boîtiers. Piles Piles neuves Date Courant сà mAh Après .<br>Parai D Contrôle horlog **Mode Détaillé** Mode rapide b) Choisir le rôle du boîtier.  $\bigcirc$  Signaux A écrire Contenu courant eure actuelle 24/02/2004 21:02:33 c) Donner un numéro au activation 28/02/2004 07:30:00 Heure boîtier: de 1 à 30 pour les 28/02/2004 14:30:00 Heure arré boîtiers Effacer, Contrôler,  $07:00:00$ **Nurée d'activité** Fonction Effacer (complètement " Départ, Arrivée; et de 31 à Maître  $\overline{\mathbf{r}}$ Code N° I1 255 pour les boîtiers de **B** Ecrire balise. Connection/émission PC  $\Gamma$ **B** Lire **Statul** d) Appuyer sur le bouton "Ecrire". Mode **B** Arrêter e) Vérifier le résultat de la programmation et, éventuellement, l'état de charge prévue des piles *après* la course.

Après la programmation, les boîtiers se mettent en veille (la DEL interne clignote lentement, environ toutes les 10 secondes). Ils s'activeront automatiquement au jour et à l'heure prévue (la DEL interne clignotera rapidement, environ toutes les 2 secondes).

## **4.3 Pose des boîtiers**

Cette opération est à faire le matin de la course.

1 - Avant l'heure programmée d'activation automatique des boîtiers, poser tous les boîtiers sur une table de façon ordonnée et classée.

2 - Attendre l'activation des boîtiers : au moment de l'activation, tous les boîtiers émettent un bip et un flash en même temps.

3 - Donner aux poseurs une carte mère, un ordre de pose et une puce effacée (elle peut être effacée sur place avec un boîtier Effacer prévu pour la course). Demander aux poseurs de poser les boîtiers sur les balises dans l'ordre spécifié et de poinçonner la puce à chaque fois.

4 - Lorsque qu'un poseur rentre, lire sa puce avec SIManager avec les menus "Puces/Lire" et "Evaluation/Puces" (comme dans le § 2.3) et vérifier la liste des balises (ainsi que leur ordre). Si un problème est constaté :

- poinçons dans le mauvais ordre  $\rightarrow$  demander au poseur de reprendre sa pose ...

- poinçon manquant  $\rightarrow$  programmer un nouveau boîtier (parmi les quelques boîtiers supplémentaires prévus en secours) et faire procéder à l'échange par le poseur.

5 - Pendant que les poseurs sont partis, vérifier le fonctionnement des boîtiers Effacer, Contrôler, Départ et Arrivée avec une puce et SIManager. Mettre ces boîtiers en place.

## **5. Déroulement de la course**

Fermer *SIManager* et lancer le logiciel de course (MT2000, …).

#### **5.1 Inscriptions des coureurs**

Pour une course régionale :

 $\rightarrow$  Suivre la procédure du § 3.5 (menu "Inscriptions/Inscriptions").

Pour une course interrégionale :

 $\rightarrow$  Les inscriptions doivent avoir été faites.

## **5.2 Gestion de l'arrivée des coureurs**

1 - Aller dans le menu "Jour de la Course / Lire Puces" et faire la configuration suivante.

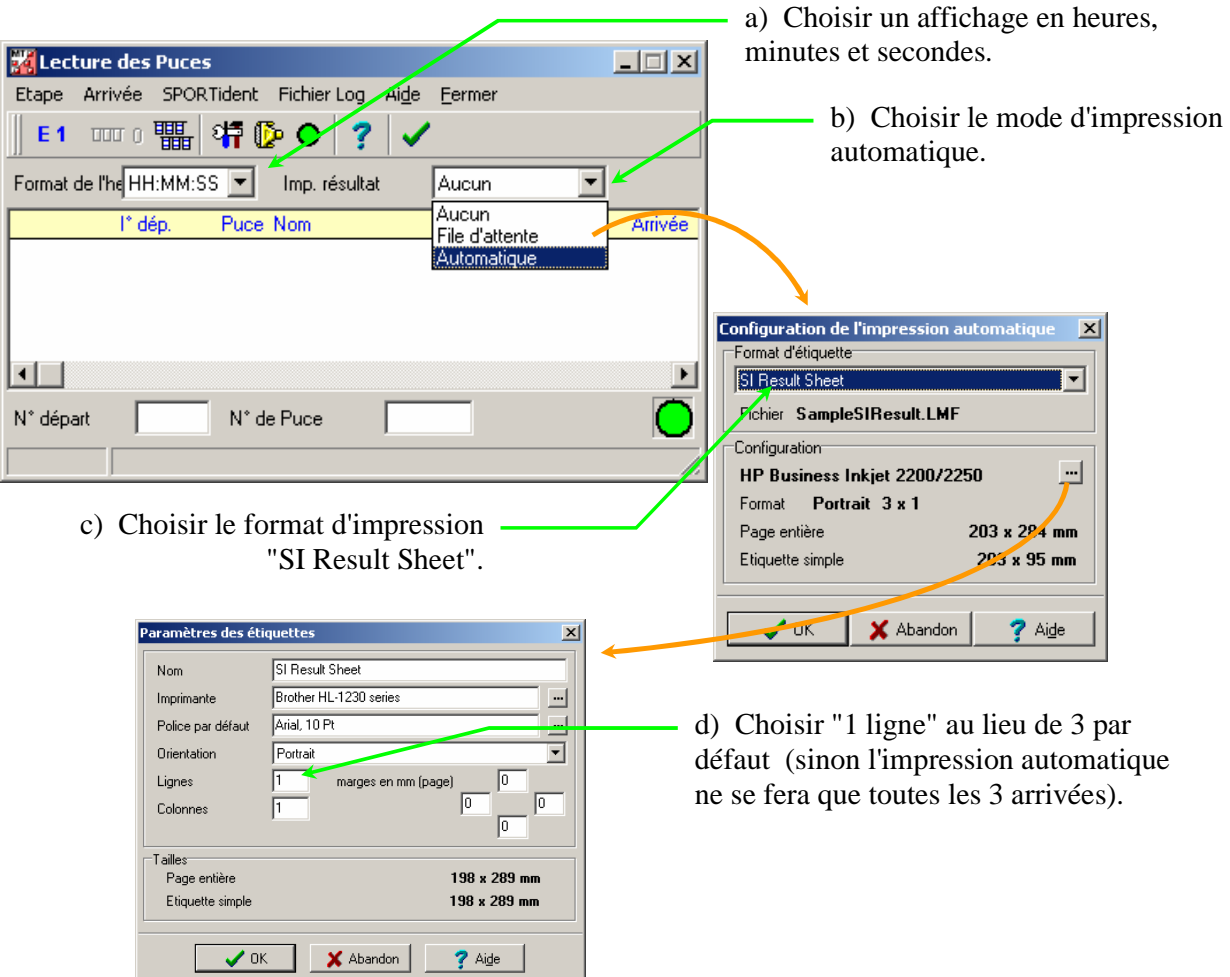

2 - Valider la configuration et revenir à la fenêtre "Lecture des Puces".

Maintenant, les coureurs arrivants peuvent introduire les puces dans le boîtier maître. A chaque introduction, une ligne apparaîtra dans la fenêtre et une feuille de résultats sera automatiquement imprimée.

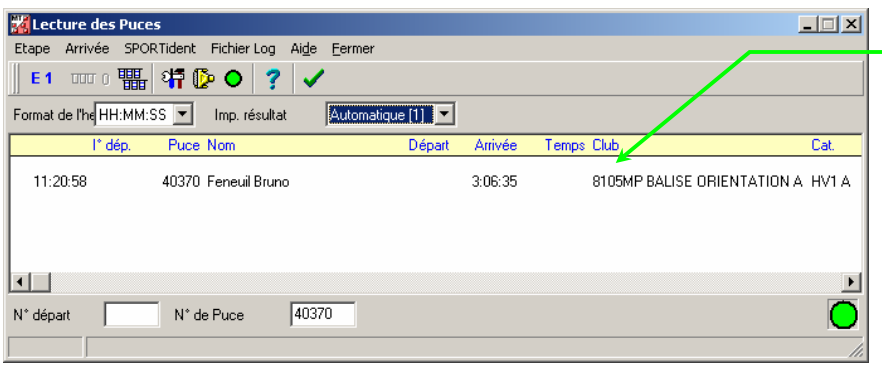

Ligne apparaissant sur introduction d'une puce.

*Exemple de feuille de résultats :*

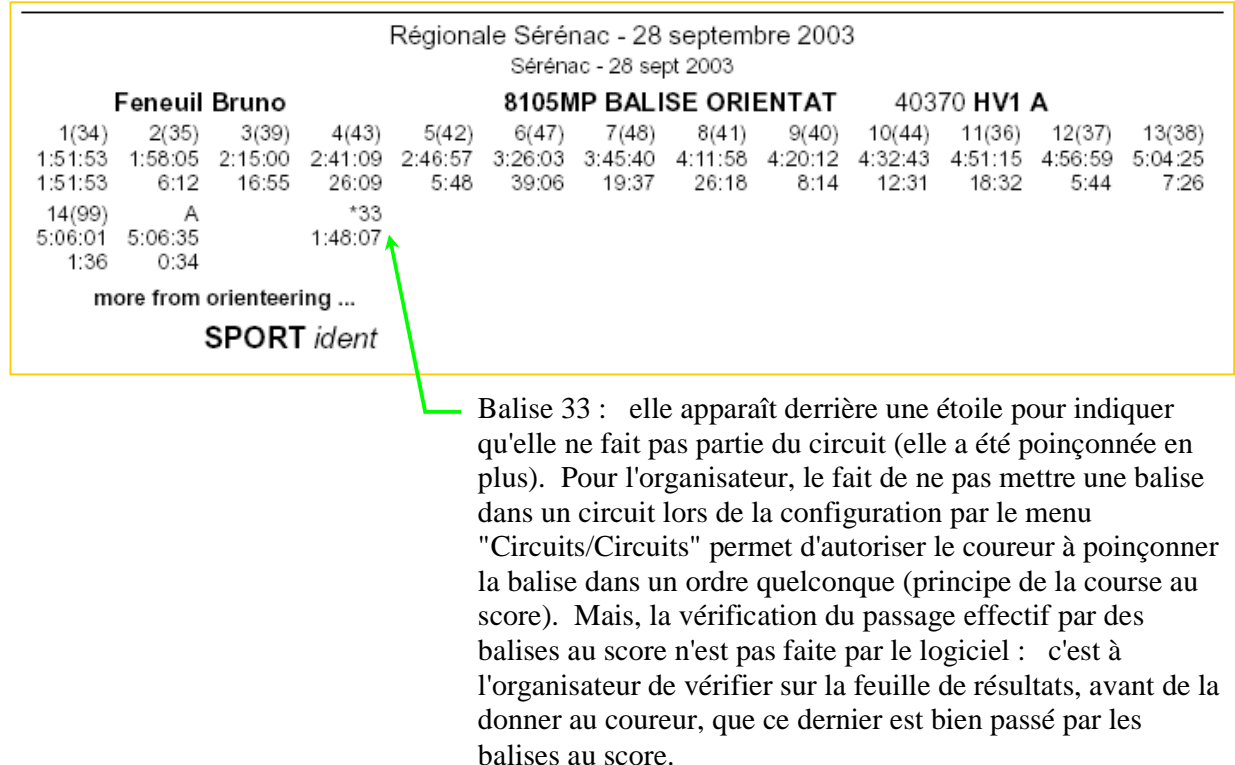

#### **5.3 Suivi et bilan des arrivées**

Par sécurité, lorsque la course arrive à son terme, il faut s'assurer que tous les coureurs sont arrivés. Pour ce faire :

1 - Aller dans le menu "Jour de la course / Etats supplémentaires / Coureurs manquants". La fenêtre affiche, pour chaque catégorie, le nombre de coureurs qui ne sont pas arrivés et, en fin de liste, elle inventorie les coureurs manquants (nom, club, … ).

2 - Si un coureur a abandonné ou est absent, il faut le signaler au logiciel pour qu'il ne soit plus considéré comme non arrivé. Pour cela, aller dans le menu "Jour de la course / Heures d'arrivée manuelles / Indépendant" et dans la liste "Evaluation" remplacer "OK" par "Abandon" ou "abs".

#### **5.4 Résultats**

1 - Impression des résultats provisoires pendant la course:

 $\rightarrow$  Sans les temps intermédiaires : aller dans le menu "Jour de la course  $\backslash$  Résultats  $\backslash$  Provisoires".  $\rightarrow$  Avec les temps intermédiaires : aller dans le menu "Jour de la course \ Résultats \ SPORTident".

- 2 Résultats finaux pour une publication (attendre que tous les coureurs soient arrivés):
	- $\rightarrow$  Sans les temps intermédiaires : aller dans le menu "Jour de la course  $\setminus$  Résultats  $\setminus$  Officiels".
	- $\rightarrow$  Avec les temps intermédiaires : aller dans le menu "Jour de la course \ Résultats \ SPORTident".

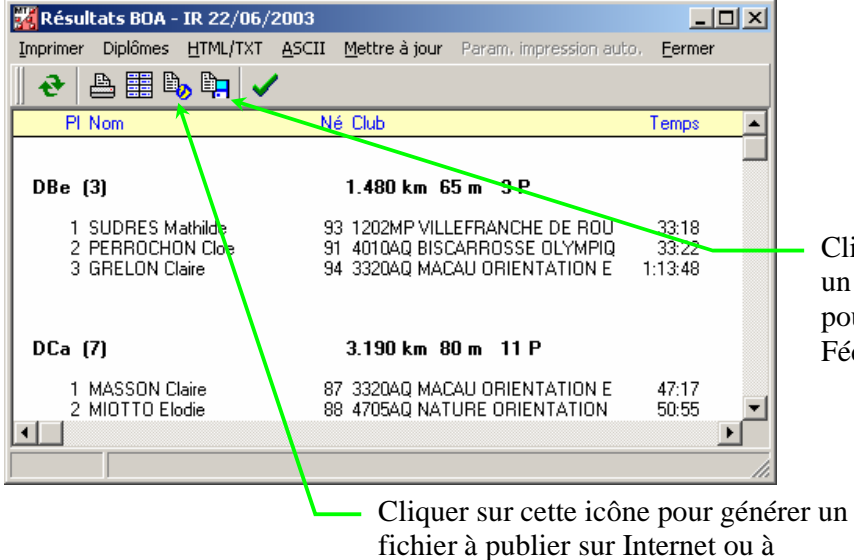

Cliquer sur cette icône pour générer un fichier ASCII d'extension ".CSV" pour remonter les résultats à la Fédération (cas des IR).

envoyer par e-mail.